## **How to Set Up a Public Holiday Surcharge**

This guide provides step-by-step instructions on how to set up a public holiday surcharge for your store. By following these steps, you can easily apply a surcharge on select dates.

**1 Log-in** to**<https://my.deliverit.com.au>**with your DPOS Cloud account credentials.

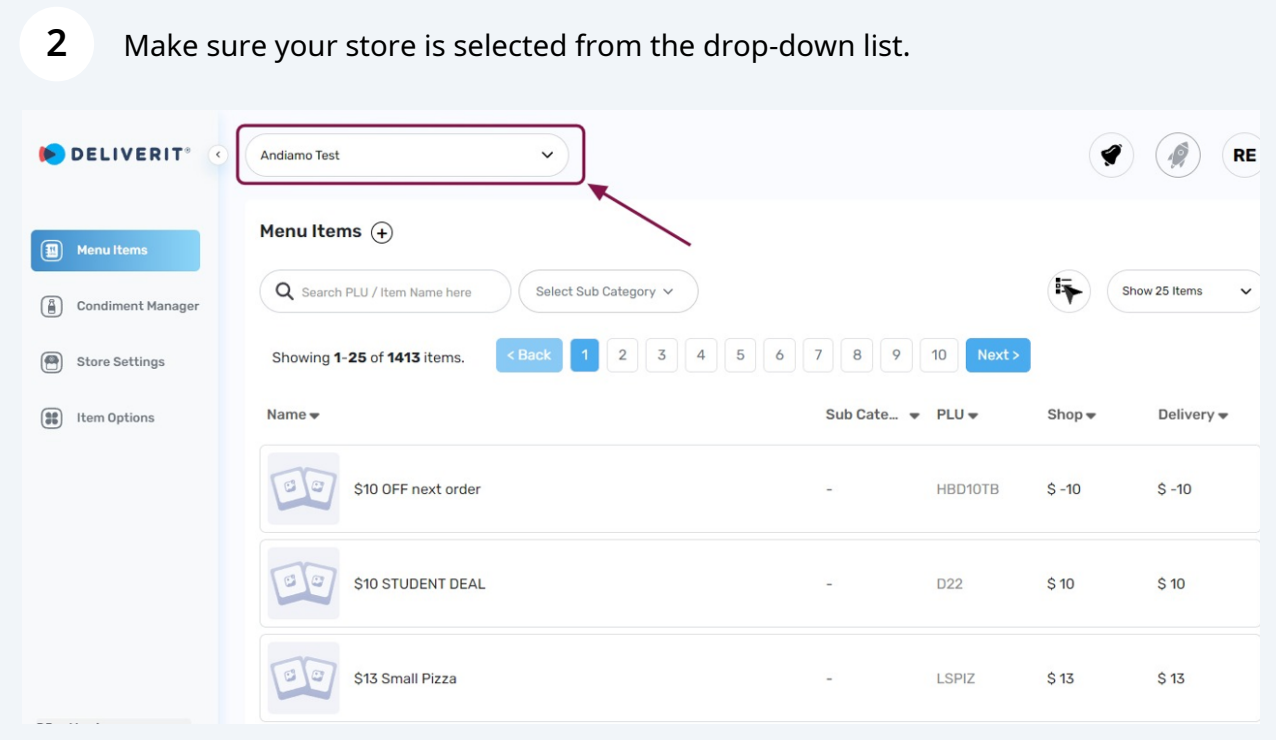

**3 Go to** the **Store Settings** tab on the left-hand navigation bar.

| <b>Store Settings</b>       |                      |                           |                                |                                 |
|-----------------------------|----------------------|---------------------------|--------------------------------|---------------------------------|
|                             | <b>Trading Hours</b> | <b>Shop Closed Dates</b>  | Public Holiday Surcharge Dates |                                 |
| <b>Online Ordering</b><br>Б | $\checkmark$         | Delivery<br>Pickup        | Lunch Hours                    |                                 |
| Days                        | <b>Open Time</b>     |                           | <b>Close Time</b>              |                                 |
| Monday                      | 11:00 AM             | $\checkmark$<br>Apply All | 7:00 PM                        | <b>Apply All</b><br>$\check{ }$ |
| Tuesday                     | 11:00 AM             | $\checkmark$              | 7:00 PM                        | $\checkmark$                    |
| Wednesday                   | 11:00 AM             | $\checkmark$              | 7:00 PM                        | $\checkmark$                    |
| Thursday                    | 11:00 AM             | $\checkmark$              | 7:00 PM                        | $\checkmark$                    |
| Friday                      | 11:00 AM             | $\checkmark$              | 7:00 PM                        | $\check{~}$                     |
| Saturday                    | 11:00 AM             | $\checkmark$              | 7:00 PM                        | $\checkmark$                    |
| Sunday                      | 11:00 AM             | $\check{~}$               | 7:00 PM                        | $\checkmark$                    |

**4**

## Once on the **Store Settings** page, select the **Public Holiday Surcharge Dates** tab.

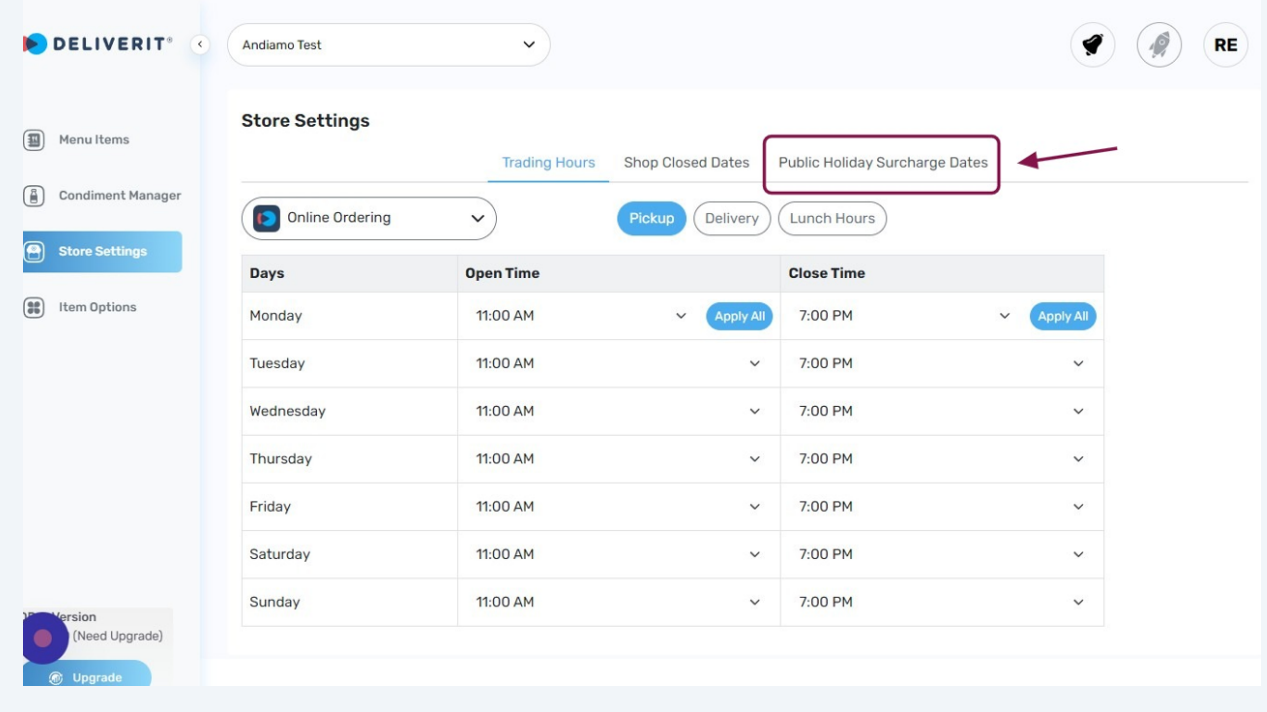

From the calendar, select which **date**/**s** you would like to apply the surcharge.

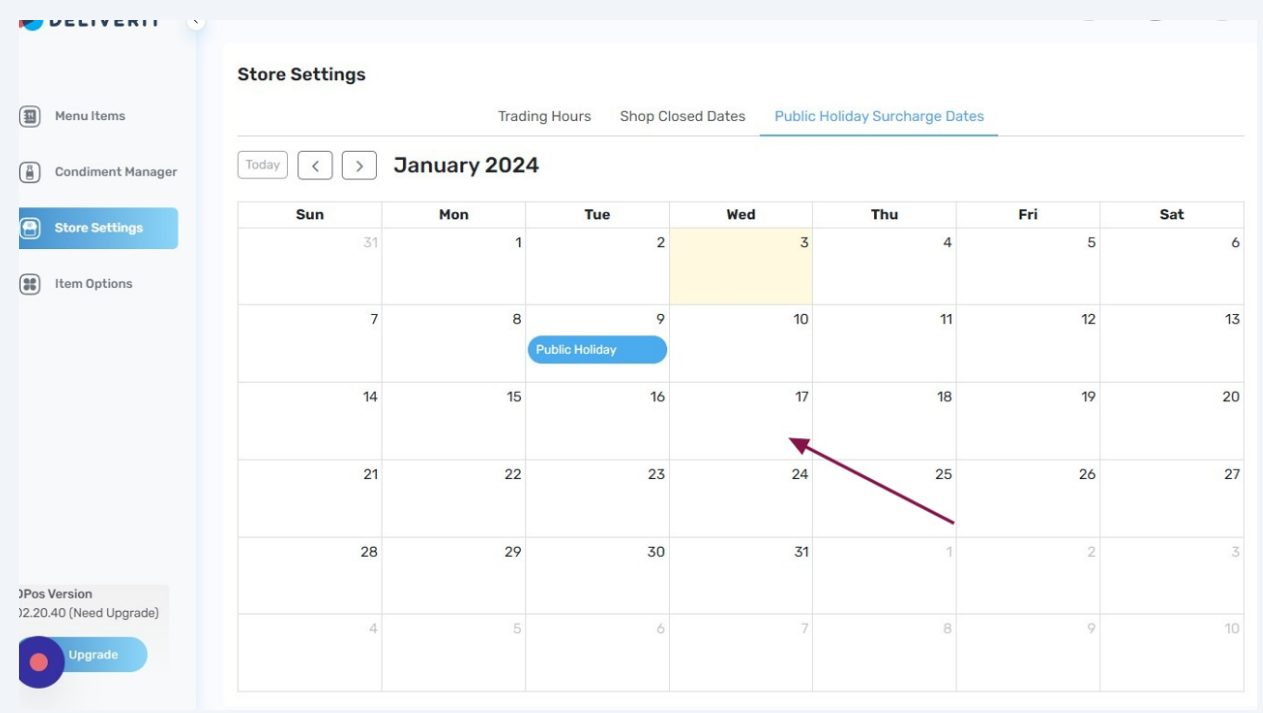

## Click the **Save button**. Once Saved, changes are automatically deployed.

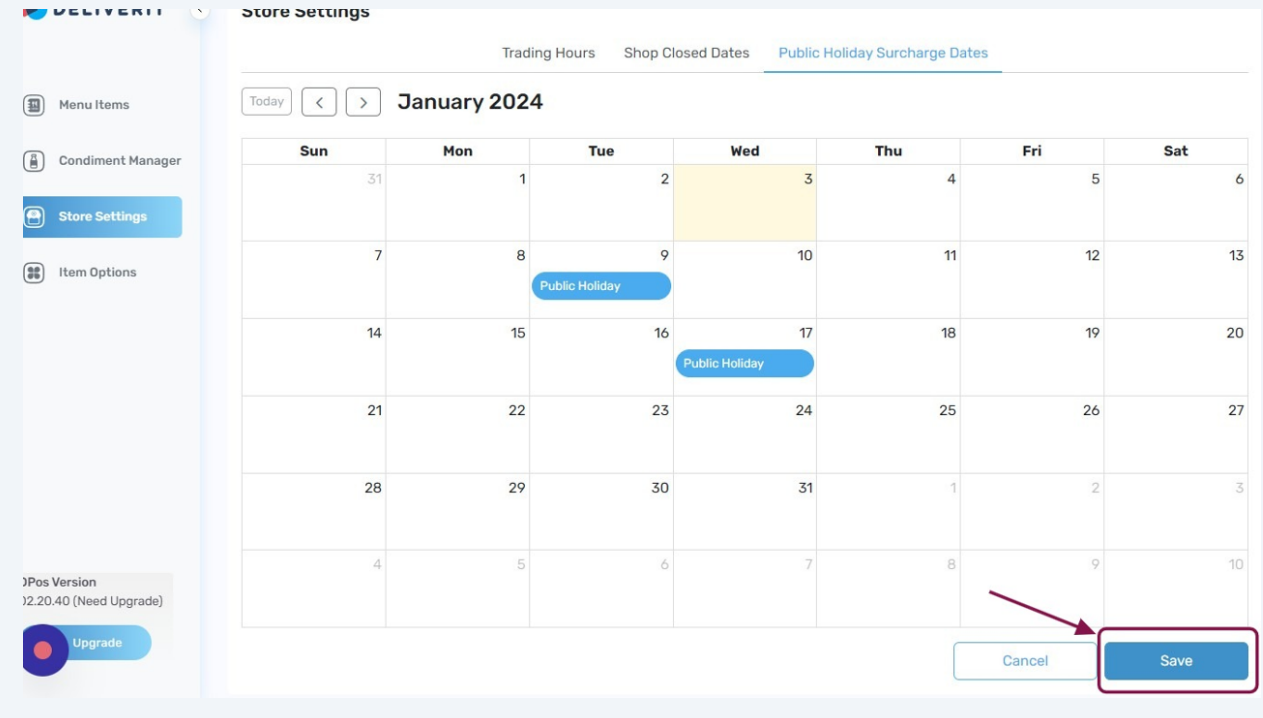

**7 Refresh** your website to apply the changes.

Made with Scribe - https://scribehow.com 4